## **Invitar personas al Business Manager**

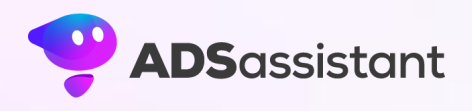

- 1. Ve a la configuración de la empresa.
- 2. Debajo de Usuarios, haz clic en Personas.
- 3. Haz clic en Agregar personas.

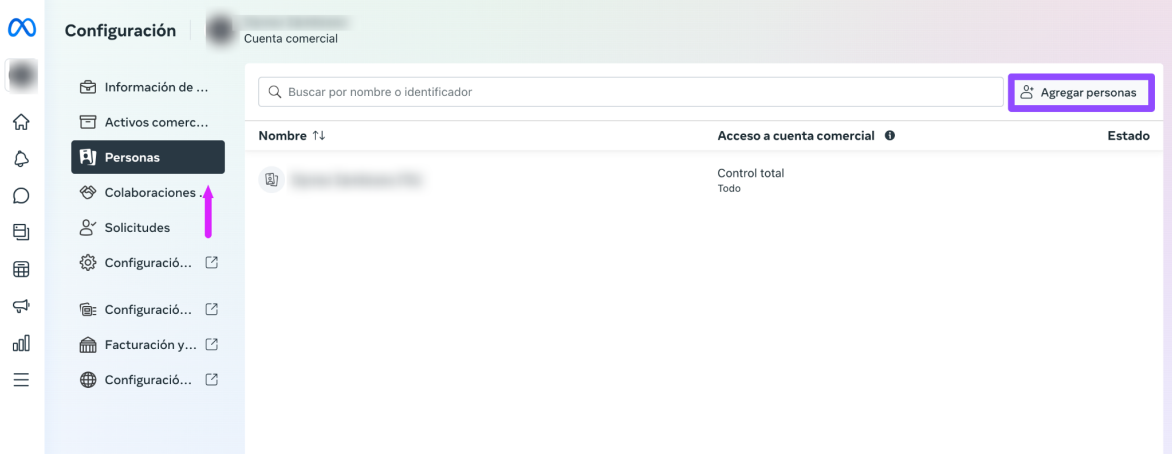

4. Escribe la dirección de correo electrónico de la persona a la que quieres invitar.

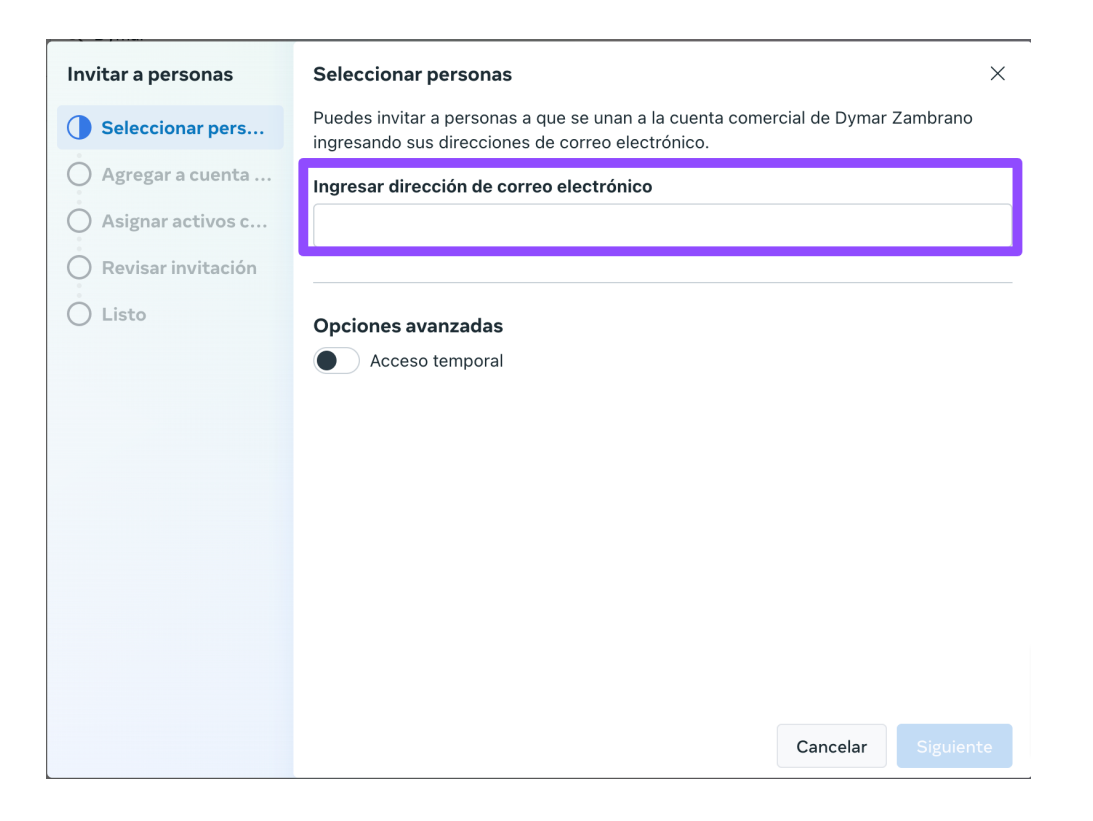

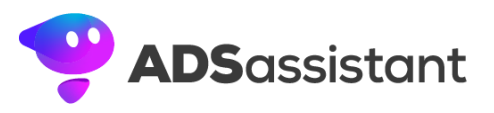

5. Activas la opción de Administrar en control total. Pulsas el botón de "Siguiente".

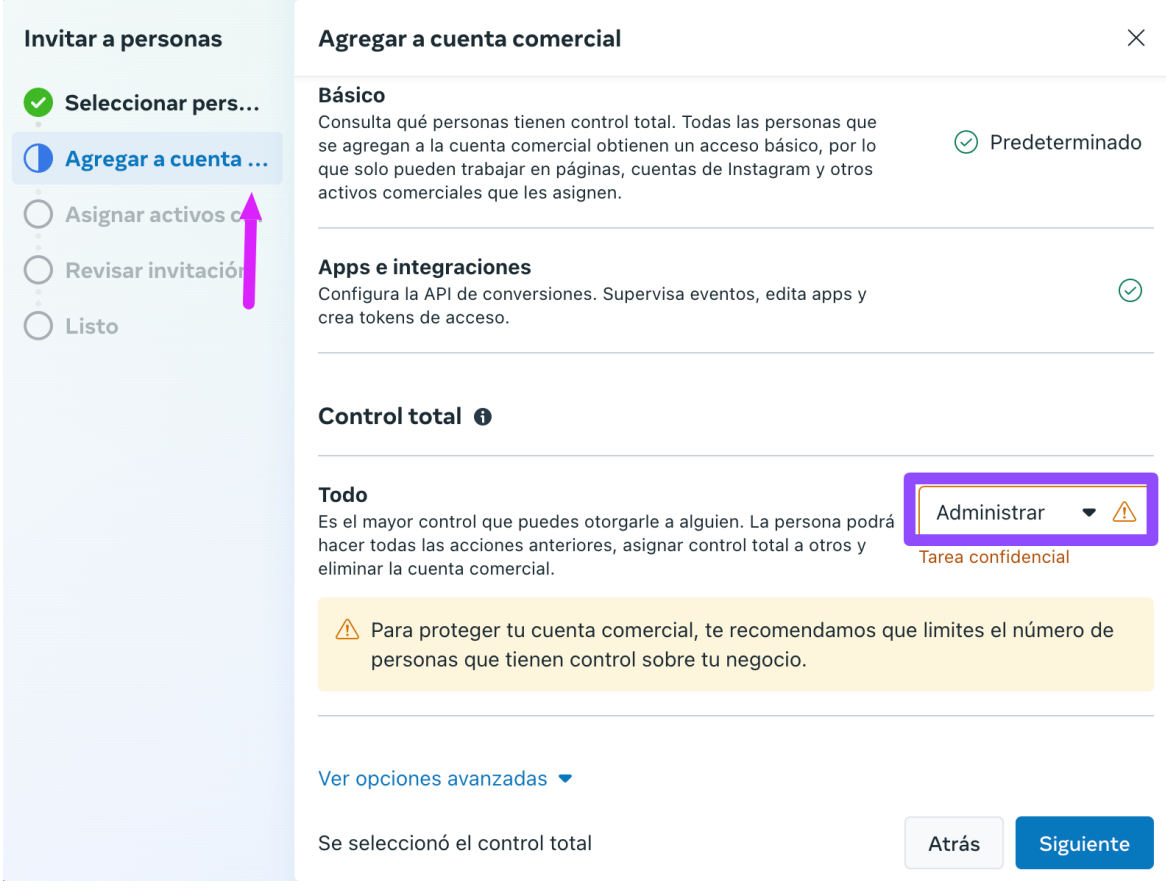

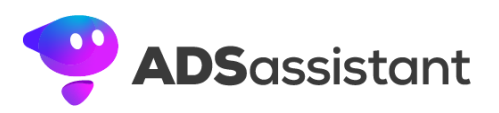

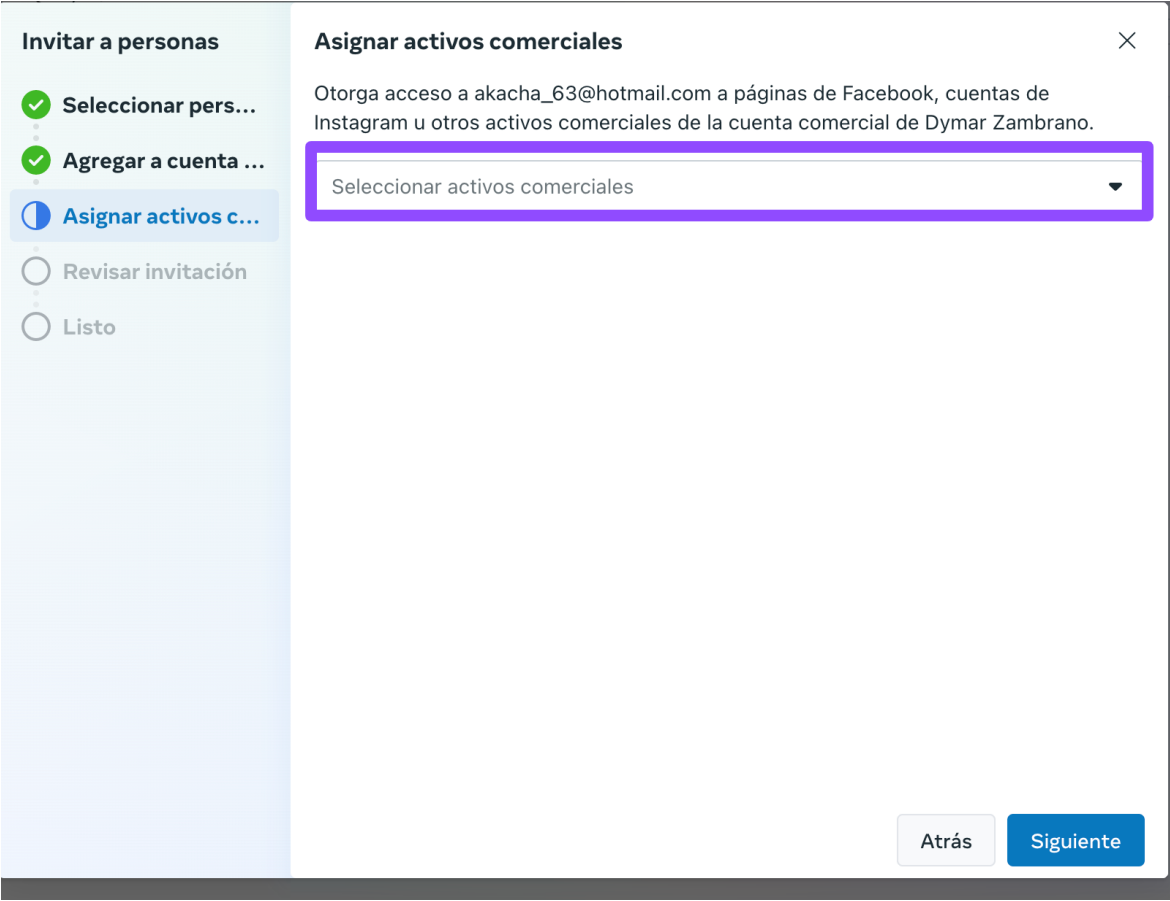

6. Selecciona el activo comercial (páginas, cuentas publicitarias y cuentas de Instagram que están dentro del administrador comercial de Meta) al que le desees darle acceso.

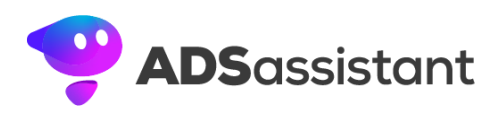

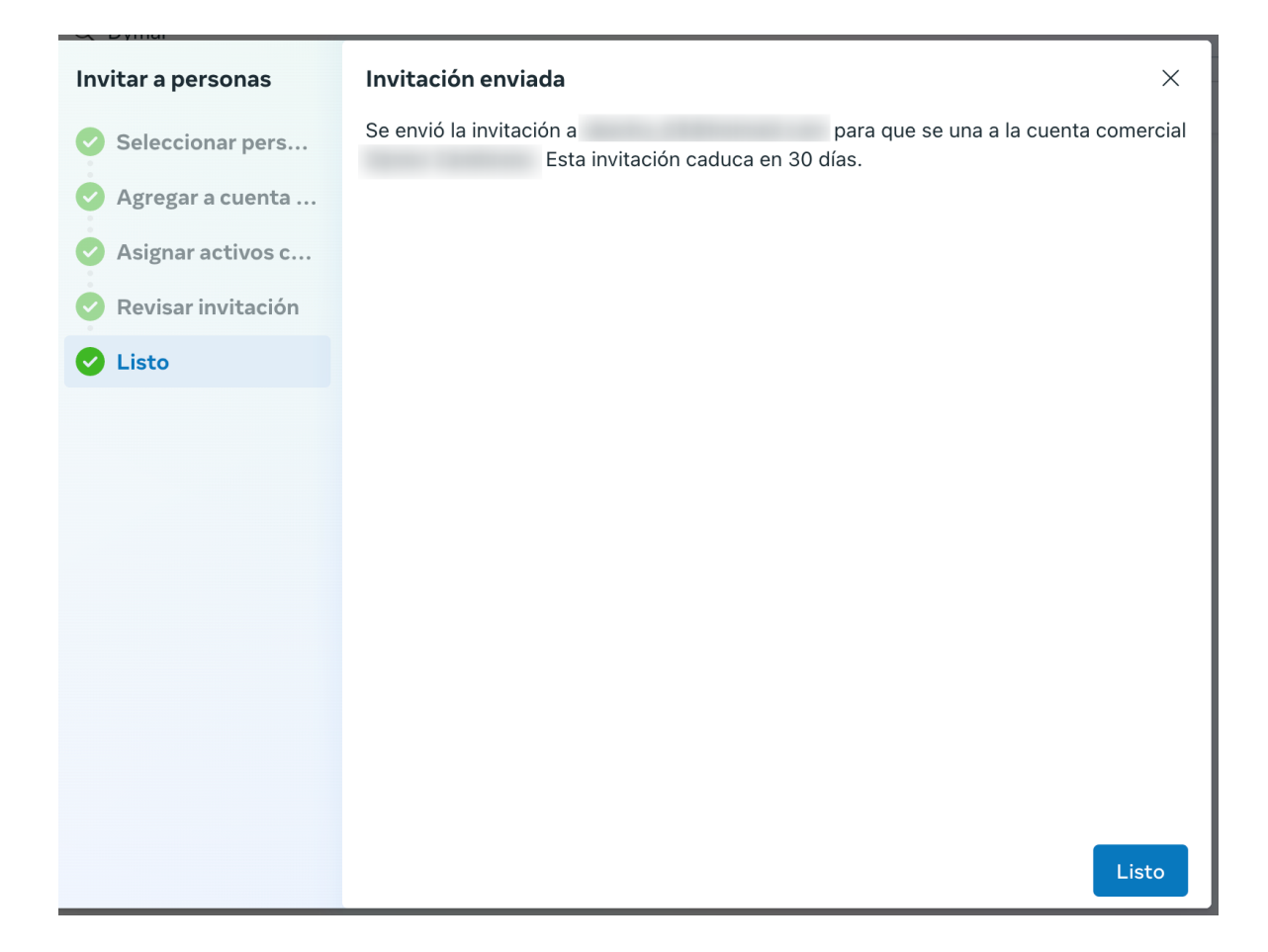

7. Haz clic en Listo.

La persona a la que hayas invitado recibirá un correo electrónico con un enlace para aceptar la invitación. Una vez que la persona acepte la invitación, podrá acceder a tu cuenta de Business Manager. Hay varias razones por las que podrías querer invitar a personas a tu Business Manager de Facebook. Por ejemplo, podrías querer:

- Darle acceso a una persona para que administre tus páginas de Facebook, cuentas publicitarias o otras propiedades comerciales.
- Colaborar con un socio o cliente en un proyecto.
- Delegar tareas a un empleado o contratista.

Cuando invites a personas a tu Business Manager de Facebook, es importante elegir el rol adecuado para cada persona. Los roles

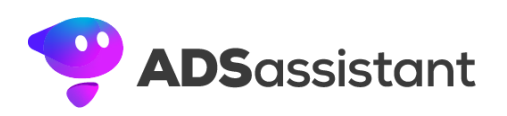

determinan qué permisos tendrá la persona en tu cuenta de Business Manager.

Aquí hay una descripción general de los roles disponibles:

- **Propietario:** El propietario de la cuenta de Business Manager tiene acceso completo a todas las propiedades comerciales de la cuenta.
- **Administrador:** Los administradores tienen acceso a todas las propiedades comerciales de la cuenta, excepto a la configuración de la cuenta.
- **Editor:** Los editores pueden crear, editar y eliminar contenido en las propiedades comerciales de la cuenta.
- **Analista:** Los analistas pueden ver datos y generar informes sobre las propiedades comerciales de la cuenta.
- **Revisor:** Los revisores pueden aprobar o rechazar campañas publicitarias y otras acciones en las propiedades comerciales de la cuenta.

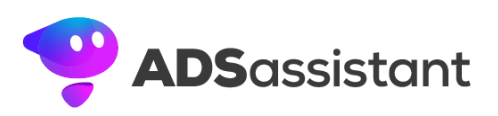